## **PHONEGAP**

**PhoneGap** adalah sebuah kerangka kerja/framework open source yang dipakai untuk membuat aplikasi cross-platform mobile dengan HTML, CSS, dan JavaScript. PhoneGap menjadi suatu solusi yang ideal untuk seorang web developer yang tertarik dalam pembuatan aplikasi di smartphone.

PhoneGap juga merupakan solusi ideal bagi mereka yang tertarik untuk membuat sebuah aplikasi yang dapat berjalan pada beberapa perangkat smartphone dengan basis kode yang sama. Artinya, cukup hanya dengan 1 kali koding saja, anda bisa membuat aplikasi untuk smartphone iPhone, Android, Blackberry, Symbian dan Palm. Tidak perlu koding secara terpisah, misal ingin membuat aplikasi untuk iPhone, saya perlu membuat koding untuk iPhone, untuk membuat aplikasi Android, saya perlu membuat koding Android dan seterusnya. Jadi, dengan PhoneGap ini bisa menghemat waktu anda dalam membuat aplikasi untuk beberapa smartphone dengan sekaligus dan seorang programmer/developer web juga bisa membuat aplikasi mobile, tidak hanya programmer Java dan lainlain. Nah, hal ini bisa disebut dengan *cross-platform* karena PhoneGap dapat membuat aplikasi pada beberapa smartphone dengan hanya 1 koding.

## File yang di butuhkan

- Phonegap Desktop [https://github.com/phonegap/phonegap-app](https://github.com/phonegap/phonegap-app-desktop/releases/download/0.4.1/PhoneGapSetup-win32.exe)[desktop/releases/download/0.4.1/PhoneGapSetup-win32.exe](https://github.com/phonegap/phonegap-app-desktop/releases/download/0.4.1/PhoneGapSetup-win32.exe)
- NodeJS [https://nodejs.org/dist/v6.9.2/node-v6.9.2-x86.msi \(32](https://nodejs.org/dist/v6.9.2/node-v6.9.2-x86.msi%20(32) bit) [https://nodejs.org/dist/v6.9.2/node-v6.9.2-x64.msi \(64](https://nodejs.org/dist/v6.9.2/node-v6.9.2-x64.msi%20%20(64) bit)
- Cordova NPM Module Setelah melakukan install node js. Buka command prompt lalu ketikan Npm install –g cordova Tunggu sampai proses instalasi selesai
- (Optional) Android SDK (Sudah terinstall di hampir semua computer lab) *SDK ini dibutuhkan ketika project phonegap akan di build menjadi file apk*

Tambahkan folder lokasi folder "tools" dan "platform-tools" yang berada di dalam folder SDK android yang biasanya terletak di "C:\Users\<NamaUser>\AppData\Local\Android\sdk" kedalam Environtment Variabel dengan cara sebagai berikut :

Buka Explorer, arahkan mouse ke "My Computer", Klik Kanan, lalu pilih menu "Properties"

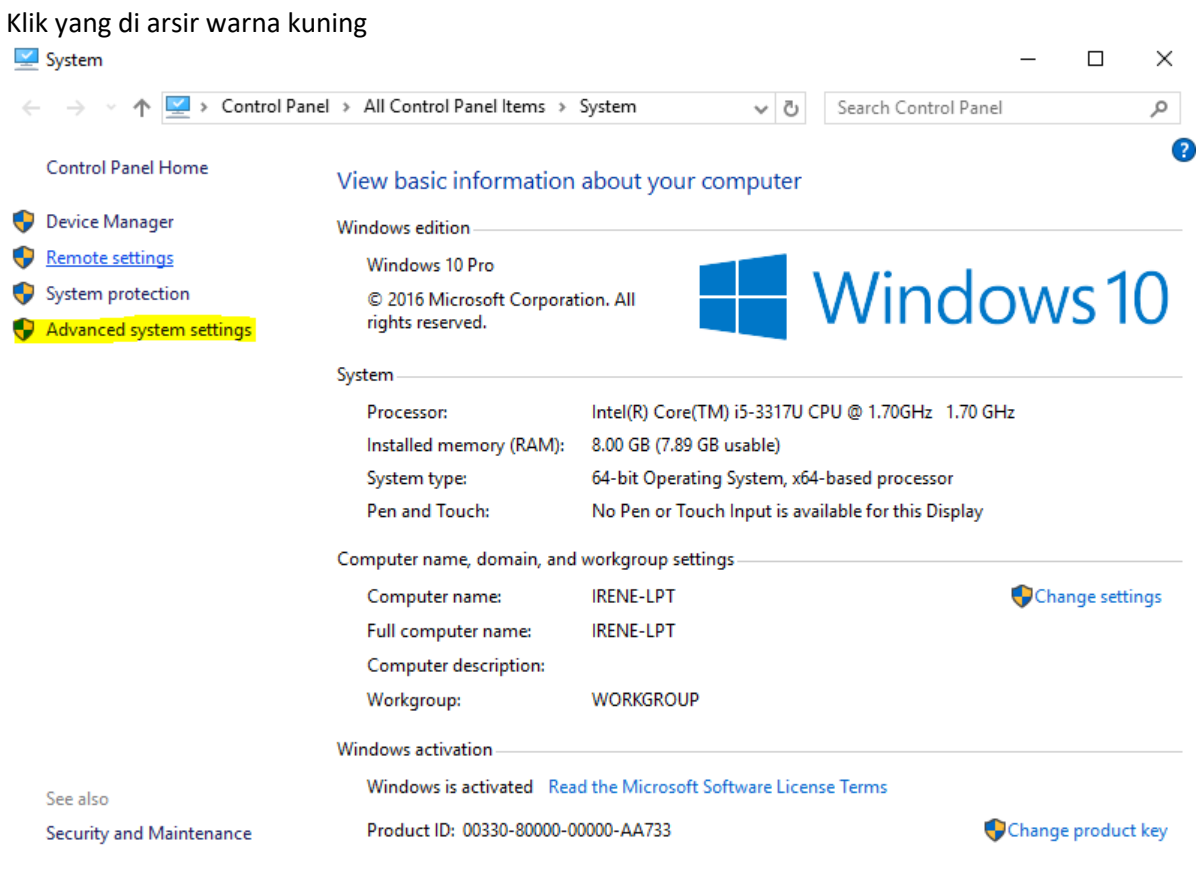

Muncul windows baru

Klik yang di arsir warna kuning

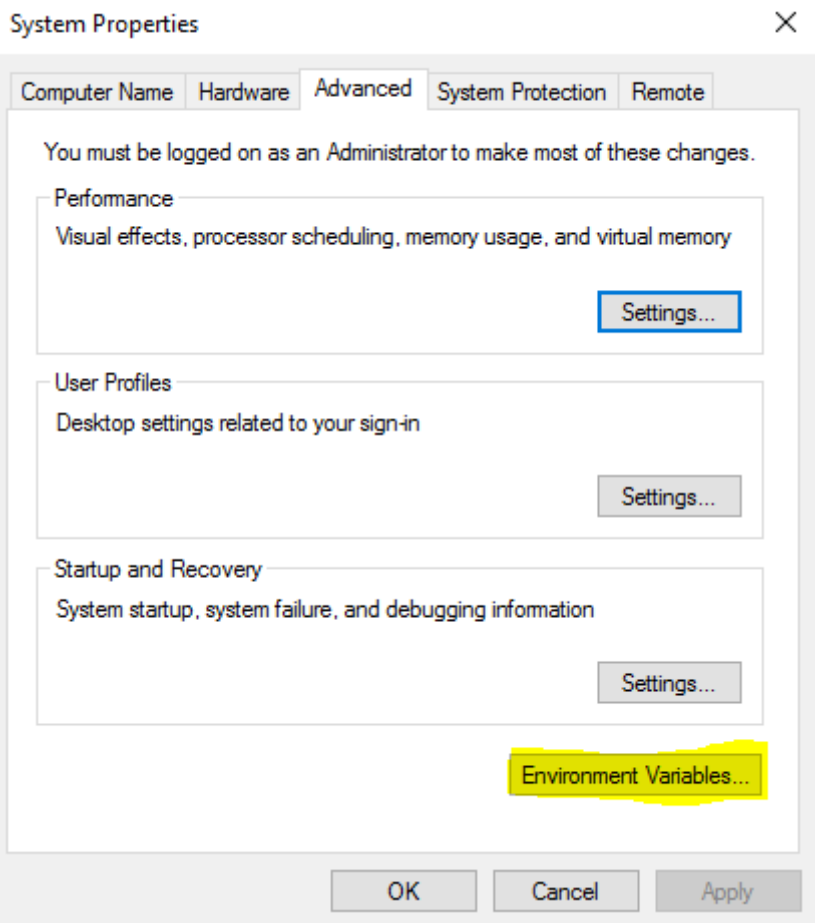

Muncul windows baru

Di panel System Variable, pilih variable Path seperti yang terlihat di gambar di bawah lalu klik tombol edit

**Environment Variables** 

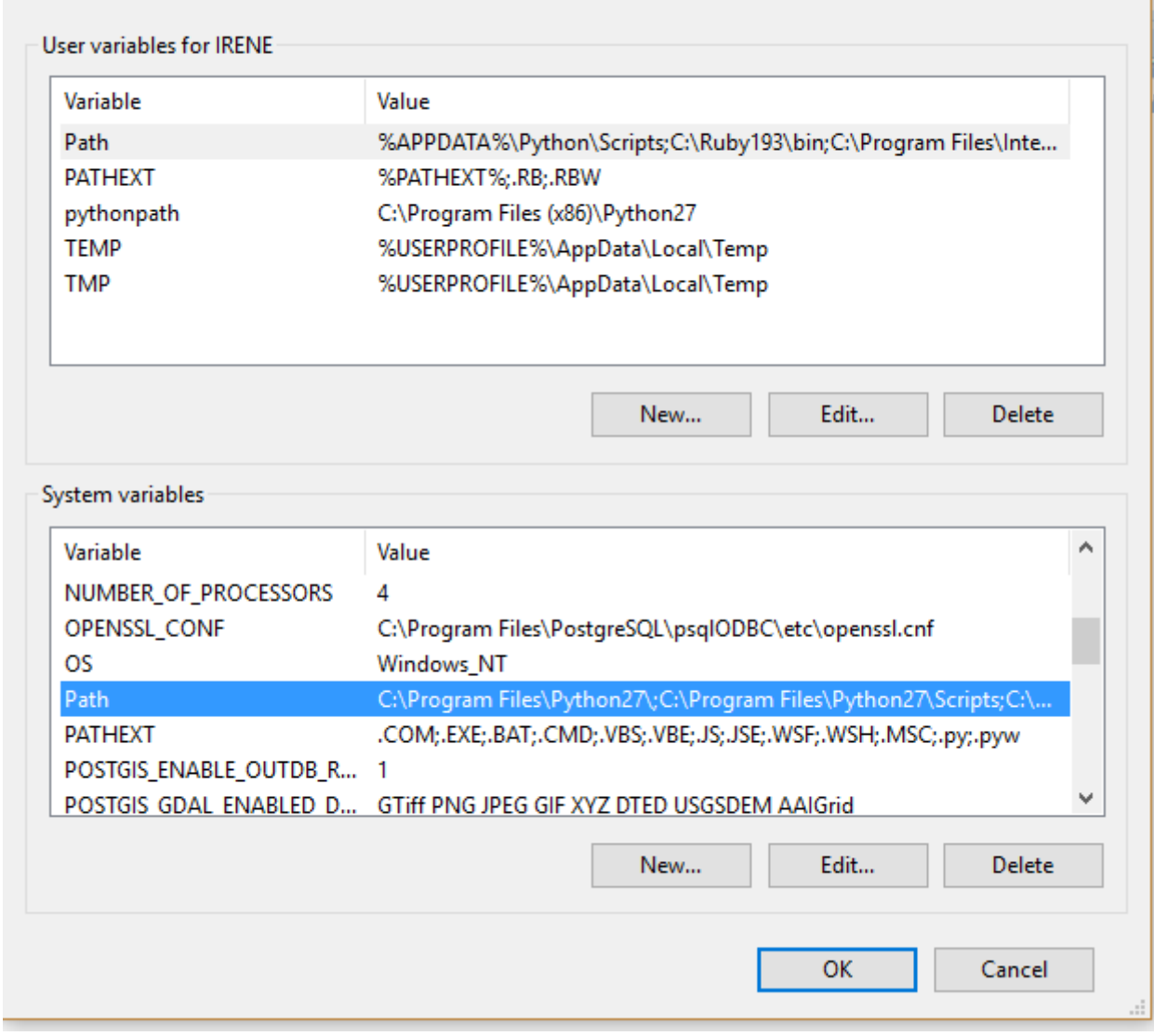

Muncul windows baru

Input alamat SDK

"C:\Users\<NamaUser>\AppData\Local\Android\sdk\tools"

Dan

"C:\Users\<NamaUser>\AppData\Local\Android\sdk\platform-tools"

Dengan cara menekan tombol New di bagian kanan atas form edit emvirontment variable

×

× Edit environment variable Ä C:\Program Files\Python27\ **New** C:\Program Files\Python27\Scripts C:\ProgramData\Oracle\Java\javapath Edit C:\Windows\system32 C:\Windows Browse... C:\Windows\System32\Wbem C:\Windows\System32\WindowsPowerShell\v1.0\ Delete C:\Program Files\Intel\WiFi\bin\ C:\Program Files\Common Files\Intel\WirelessCommon\ C:\Program Files (x86)\NVIDIA Corporation\PhysX\Common Move Up %SystemRoot%\system32 %SystemRoot% Move Down %SystemRoot%\System32\Wbem %SYSTEMROOT%\System32\WindowsPowerShell\v1.0\ Edit text... C:\Program Files (x86)\Bitvise SSH Client C:\Program Files (x86)\PuTTY\ C:\Program Files (x86)\GitExtensions\ C:\Program Files\Microsoft SQL Server\130\Tools\Binn\ C:\Program Files (x86)\Windows Kits\10\Windows Performance To... C:\Program Files (x86)\Microsoft Emulator Manager\1.0\ OK. Cancel

Tekan tombol OK ketika kedua lokasi android SDK sudah dimasukan kedalam variable Path

Lokasi android sdk yang berhasil di tambahkan terlihat pada bagian yang di arsir pada gambar berikut

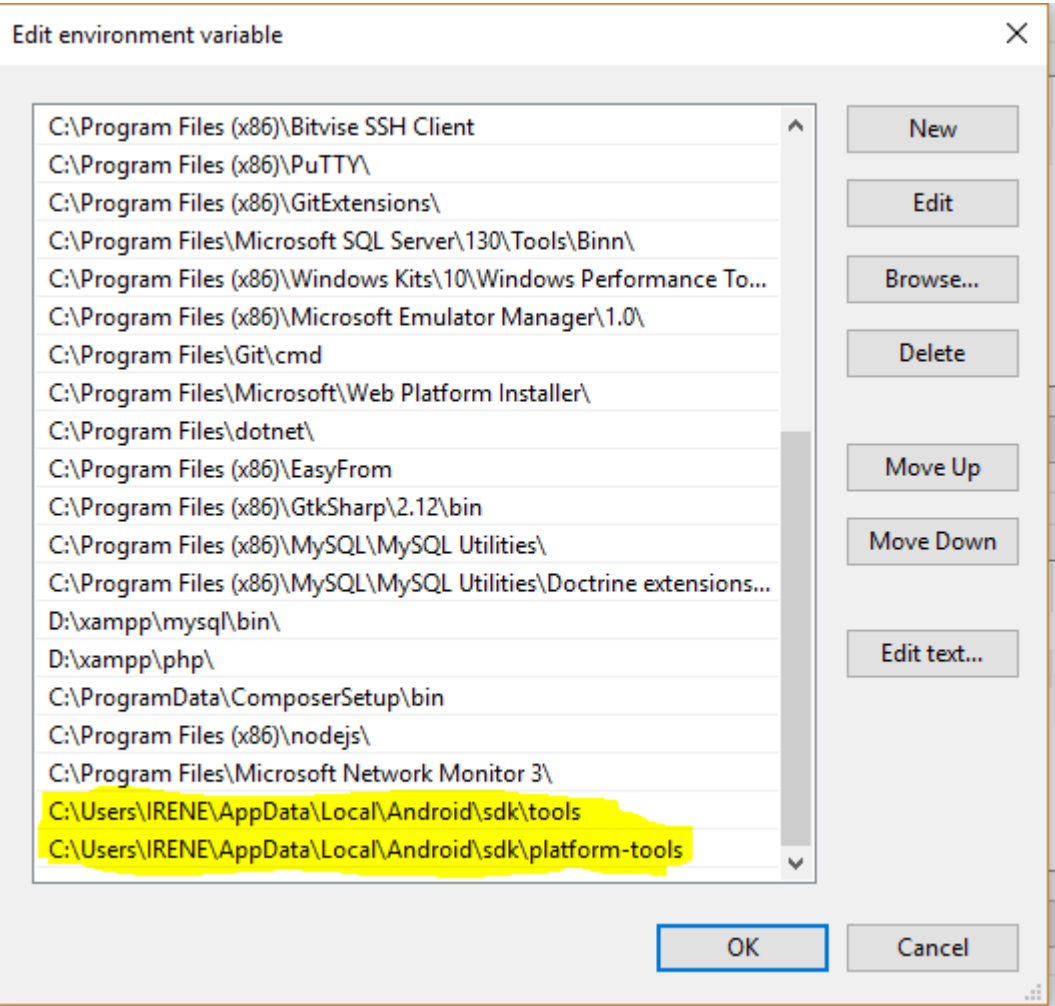